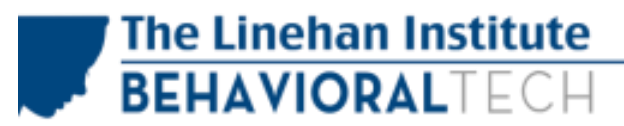

**ONLINE TRAINING** 

### **How to Sign In to your Online Training Course**

Before you sign in to Online Training for the first time, you may want to read over this list of online training requirements to help you to avoid many of the common issues that are reported by first-time Online Training Users. Please click on this link, or copy and paste the address into your web browser: [http://behavioraltech.org/downloads/ol/BeforeYouBegin.pdf.](http://behavioraltech.org/downloads/ol/BeforeYouBegin.pdf)

1. Go to<https://behavioraltech.org/myaccount/index.cfm> and sign in to your account. You may want to bookmark this page to sign in to online training in the future.

### **Account Login**

Register or apply for onsite training and purchase an online training course or other learning resources with a Behavioral Tech account. If you do not have an account, click on the "Create New Account" button below to create one.

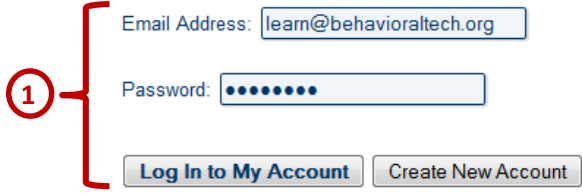

2. From the Main Menu, select Online Training.

Welcome to your account, Online Learning.

My Account Info Edit your name, email address, password, and subscription options for your account. My Contact Info Add or update your contact information. Order History View your order history and print receipts for your purchases. **Apply for Training** Fill out an online application for upcoming Advanced Training opportunities. **Online Training 2**Access online training, manage group accounts, and print proof of continuing education or completion. **CE Request Form** Request a replacement CE certificate for an onsite training you've attended. **CRD Listing Request** Request to be listed on our CRD. Only teams and individuals who have attended a BTECH or UW BRTC Foundational or Intensive may be listed on the CRD.

Logout

3. To sign into your course, click on the button marked "**Go to Online Learning**."

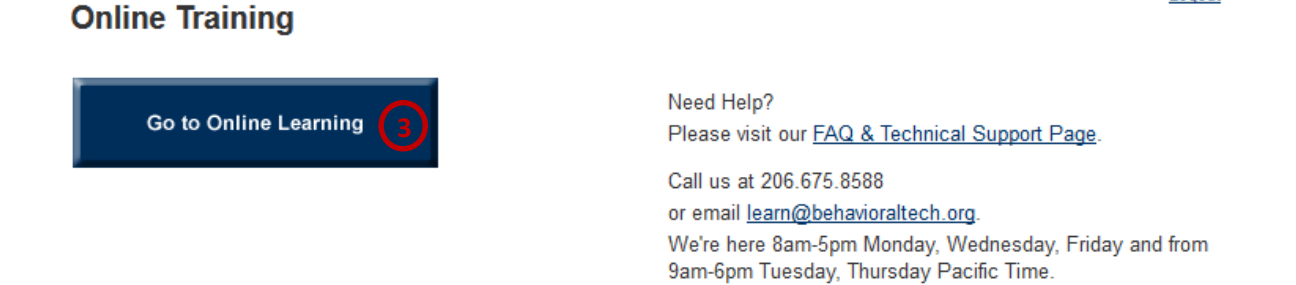

Logout

### **Frequently Asked Questions**

**a)** *When I come to this page, I see a message that says:* "A pop-up blocker is on. The Learning Management System requires pop-ups. You will need to enable popups for a successful Online Learning Experience."

You will need to set your browser to allow pop-ups from two websites in order to complete our Online Training Courses. Set your browser to allow pop-ups from these websites:

- **http://behavioraltech.webclasses.net**
- **http://behav-tech.westnetmlp.com**
- **http://www.behavioraltech.org**

If you would like additional instructions, you can find more information on how to allow pop-ups here[: http://behavioraltech.org/downloads/ol/BeforeYouBegin.pdf](http://behavioraltech.org/downloads/ol/BeforeYouBegin.pdf)

**b)** *When I click on the "Go To Online Learning" button, I come to a screen that asks me for a username and password again.*

You will need to set your browser to allow 3<sup>rd</sup> party cookies. If you would like additional instructions, you can find more information on how to allow  $3^{rd}$  party cookies in your browser here[: http://behavioraltech.org/downloads/ol/BeforeYouBegin.pdf.](http://behavioraltech.org/downloads/ol/BeforeYouBegin.pdf)

4. At the top of the screen, you will see a row of icons. To start your Online Training course, click on the box that says **My Learning.**

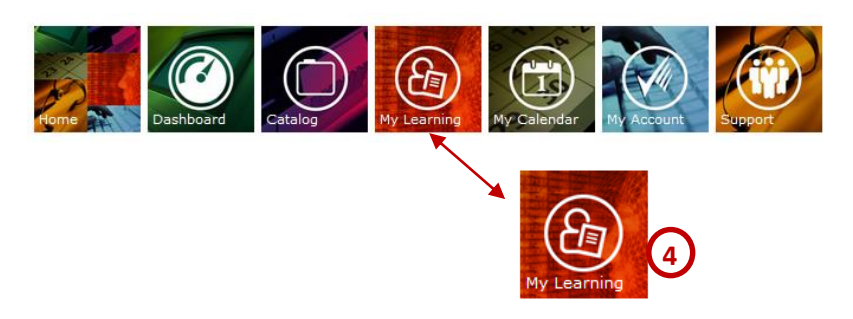

5. The My Learning page will show you a list of your Online Training courses and the status of each. To start a course for the first time, click on the button marked **Launch**.

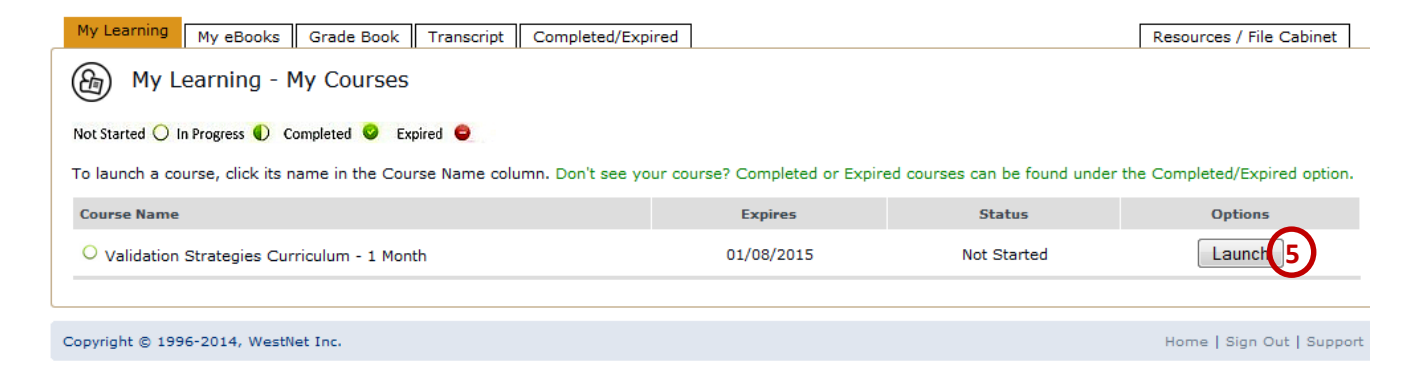

6. The Launch button will take you to a list of components of the course. You will have to complete a pre-assessment before you will be able to start the course. To start the Pre-Assessment, click on the **Launch** button.

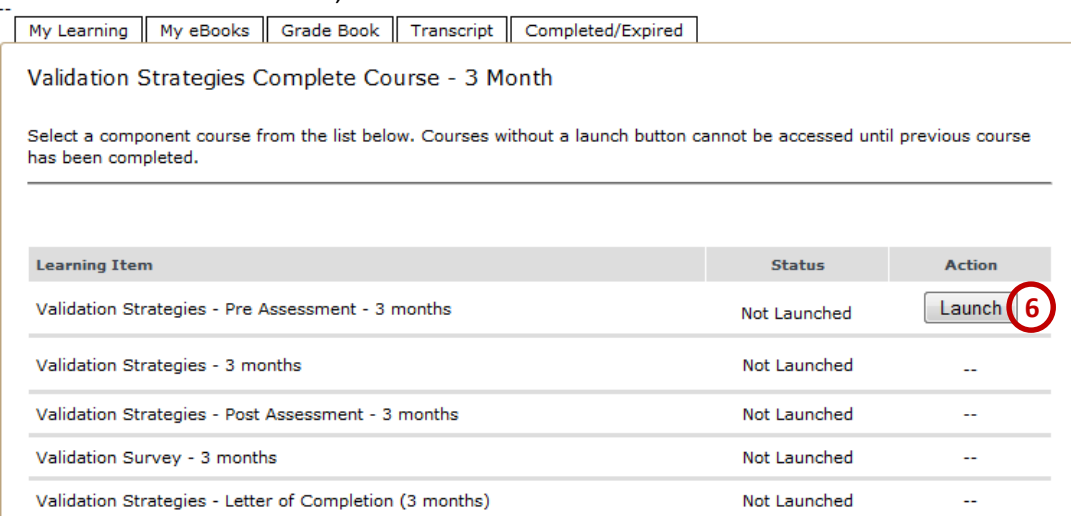

7. You will come to a screen labeled "Launch Learning Item". To begin the pre-assessment, click on "**Click to Launch**."

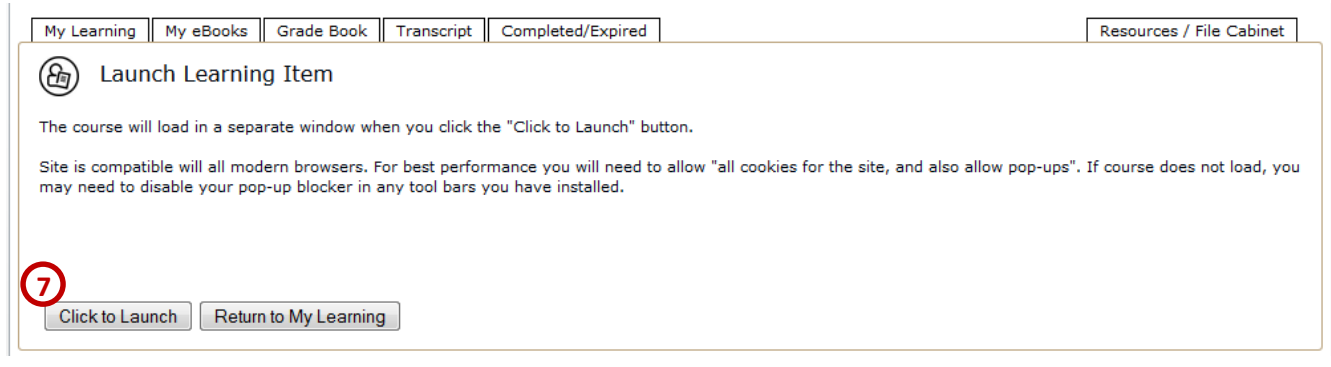

- 8. The course will open in a new tab or window.
	- a. Most courses will open with a pre-assessment like shown below. Click on **Start** to begin. For DBT Skills, see the next page.

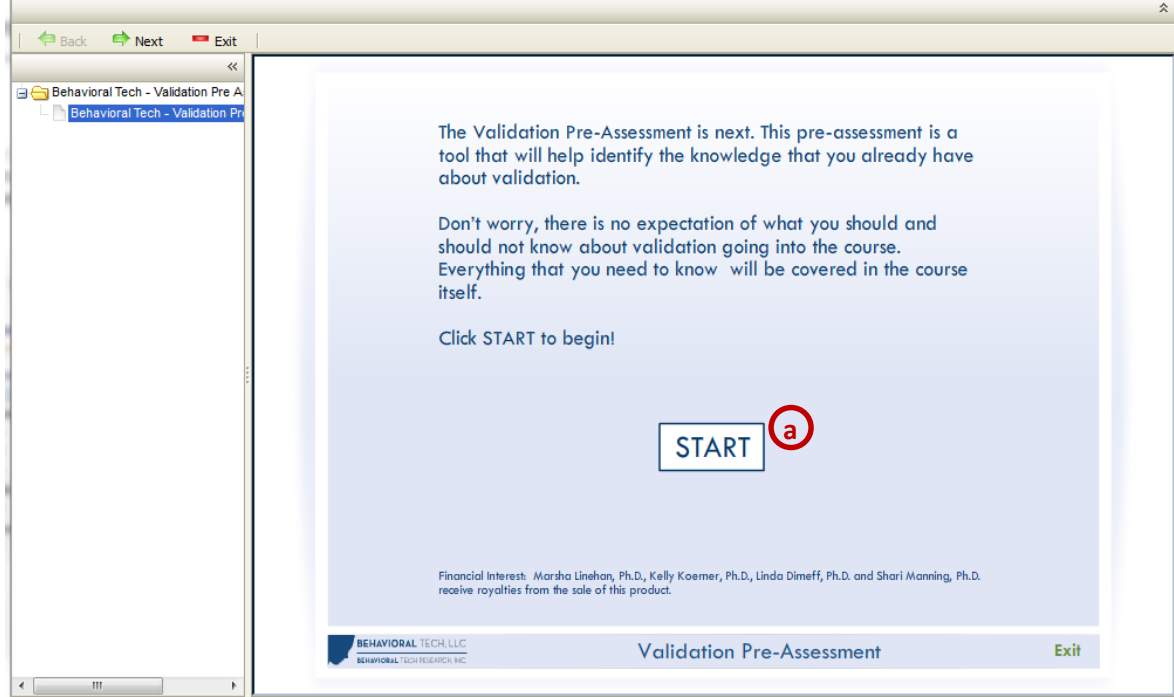

b. For DBT Skills Training, click the **DBT Skills** tab on the left side of the screen to access the course learning content.

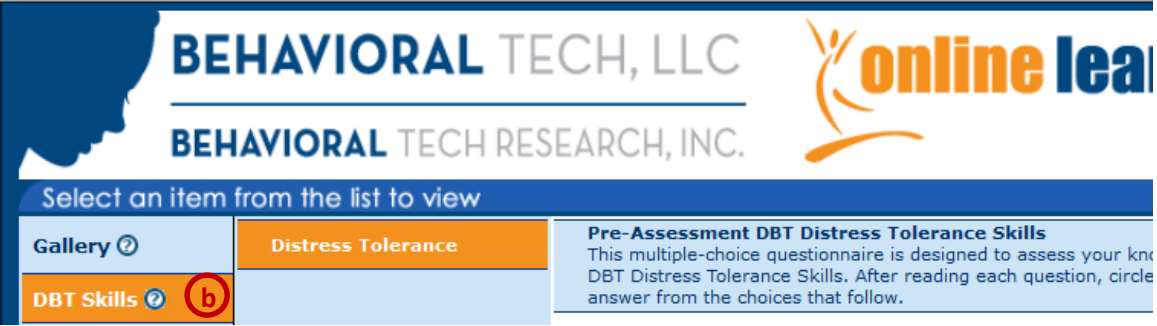

**Behavioral Tech | www.behavioraltech.org Phone: 206.675.8588 | Email: learn@behavioraltech.org**

9. When you have completed the Pre-Assessment click on Exit at the top-left.

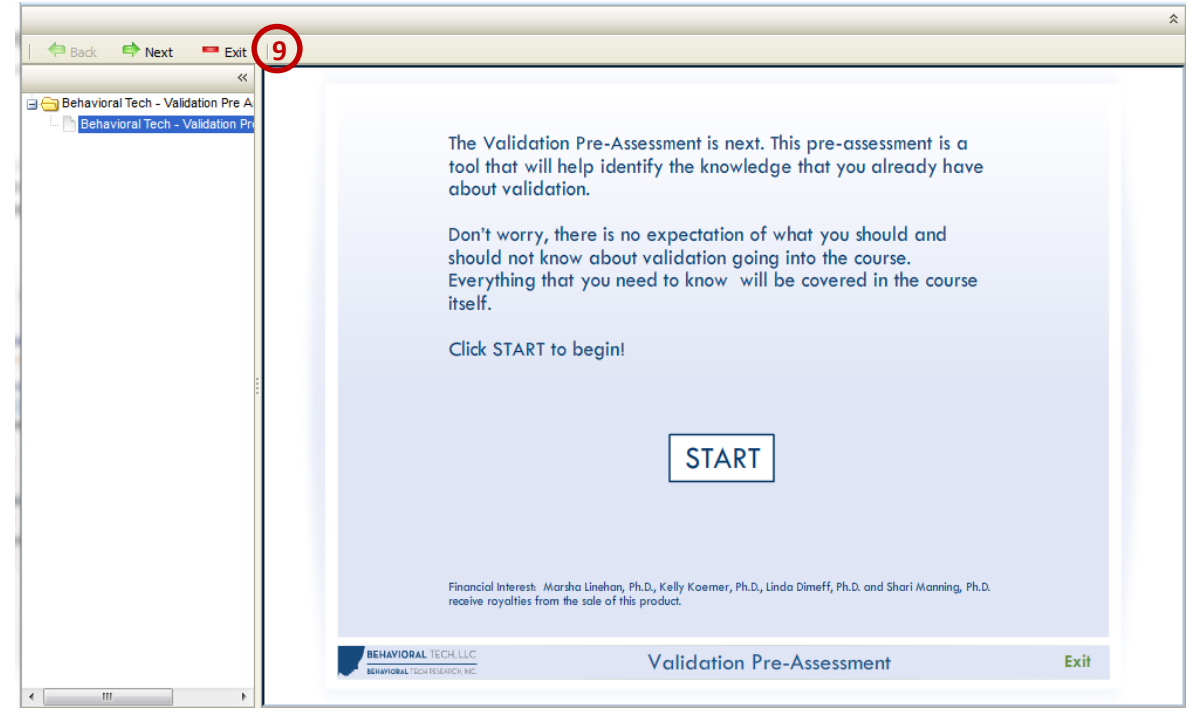

10. You will return to the Launch Learning Item screen. Please click on **Return to My Learning**.

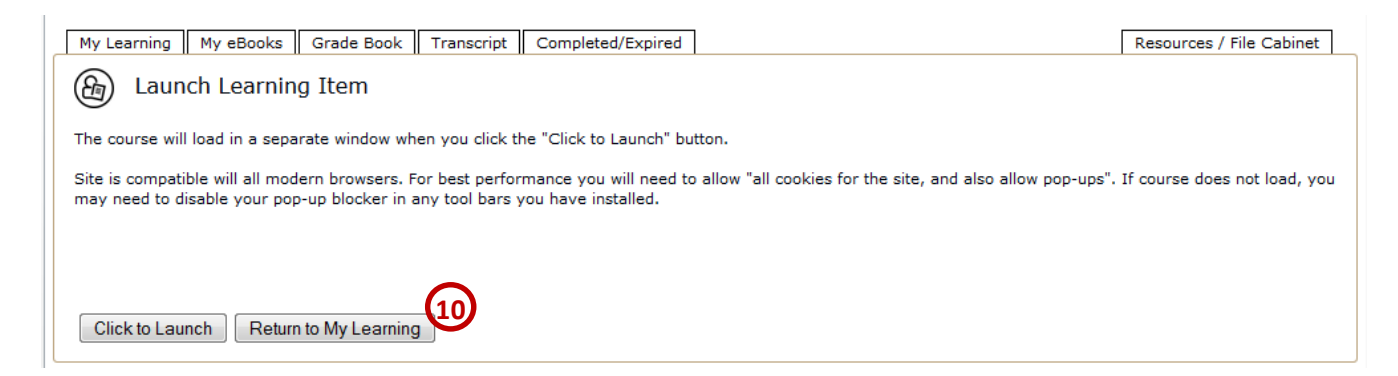

11. You will be returned to the "My Courses" page. You will see that the status of your course has updated from "Not Started" to "In Progress."

To move on to the next section of the course, click on the **Launch** button again.

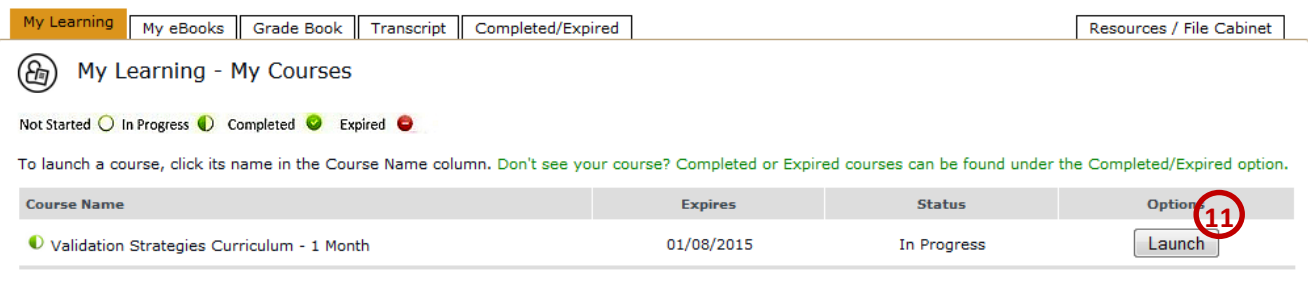

**Behavioral Tech | www.behavioraltech.org Phone: 206.675.8588 | Email: learn@behavioraltech.org**

12. In the Curriculum list, you will see that your Pre-Assessment has been marked as Completed and that the next section is now available. To begin your course, please click on the **Launch** button in the second line.

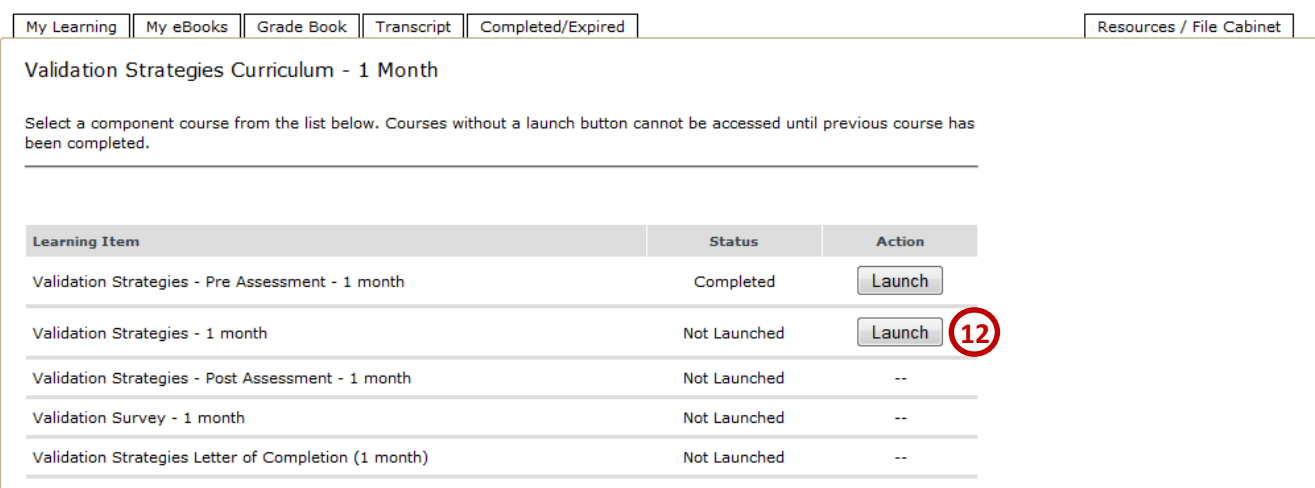

#### 13. Once again, you will come to the "Launch Learning Item" page. Like before you will "**Click to Launch**."

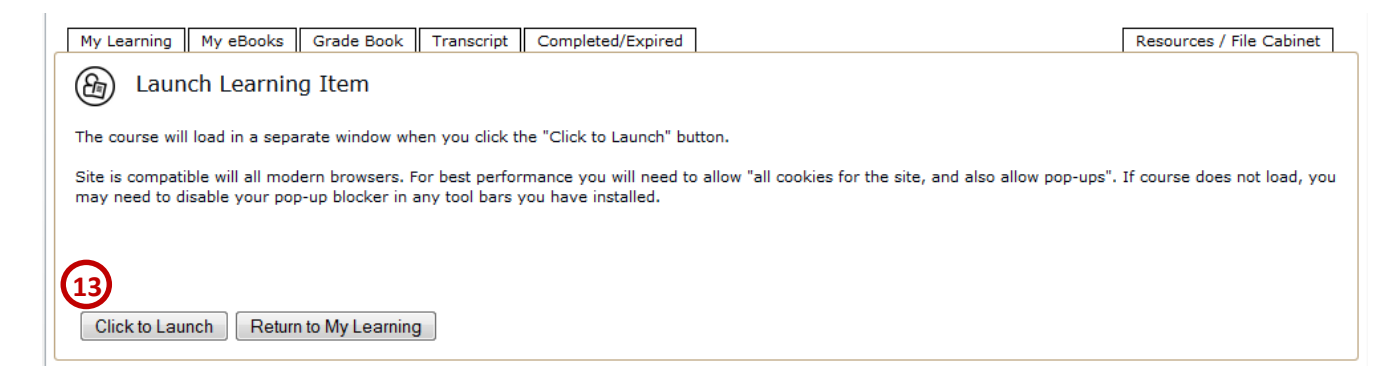

14. The Course will open in a new tab or window.

Each of the courses will offer you a tutorial on how to use the course the first time you sign in.